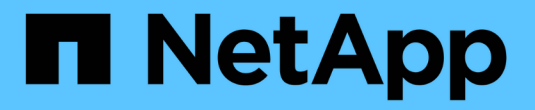

### 管理**Snapshot**一致性群組 SANtricity 11.6

NetApp February 12, 2024

This PDF was generated from https://docs.netapp.com/zh-tw/e-series-santricity-116/sm-storage/addmember-volumes-to-a-snapshot-consistency-group.html on February 12, 2024. Always check docs.netapp.com for the latest.

# 目錄

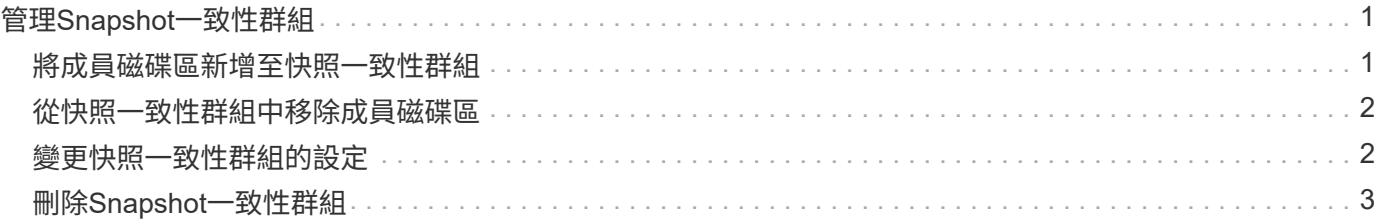

## <span id="page-2-0"></span>管理**Snapshot**一致性群組

### <span id="page-2-1"></span>將成員磁碟區新增至快照一致性群組

您可以將新的成員磁碟區新增至現有的快照一致性群組。新增成員磁碟區時、您也必須保 留成員磁碟區的容量。

開始之前

- 成員Volume必須處於最佳狀態。
- 快照一致性群組必須少於允許的最大磁碟區數(如組態所定義)。
- 每個保留容量磁碟區都必須具有與相關成員磁碟區相同的資料保證(DA)和安全性設定。

關於這項工作

您可以將標準磁碟區或精簡磁碟區新增至快照一致性群組。基礎磁碟區可位於集區或磁碟區群組中。

步驟

- 1. 選取功能表:Storage[快照]。
- 2. 選取\* Snapshot Consistency Group\*索引標籤。

此時會出現此表、並顯示與儲存陣列相關聯的所有快照一致性群組。

3. 選取您要修改的快照一致性群組、然後按一下「新增成員」。

「新增成員」對話方塊隨即出現。

4. 選取您要新增的成員磁碟區、然後按一下「下一步」。

此時會出現「保留容量」步驟。Volume候選人表格僅顯示支援指定保留容量的候選對象。

- 5. 使用微調方塊來分配成員磁碟區的保留容量。請執行下列其中一項動作:
	- 接受預設設定。

使用此建議選項、以預設設定分配成員磁碟區的保留容量。

◦ 配置您自己的保留容量設定、以滿足您的資料儲存需求。

如果您變更預設的保留容量設定、請按一下\*重新整理候選項目\*、針對您指定的保留容量重新整理候選 清單。

使用下列準則來分配保留容量。

- 保留容量的預設設定為基礎磁碟區容量的40%、通常此容量已足夠。
- 所需容量會因磁碟區I/O寫入的頻率和大小、以及快照映像集合的數量和持續時間而有所不同。 6. 按一下「完成」以新增成員磁碟區。

### <span id="page-3-0"></span>從快照一致性群組中移除成員磁碟區

您可以從現有的快照一致性群組中移除成員磁碟區。

關於這項工作

從快照一致性群組中移除成員磁碟區時、System Manager會自動刪除與該成員磁碟區相關聯的快照物件。

#### 步驟

- 1. 選取功能表:Storage[快照]。
- 2. 單擊\* Snapshot Consistency Group\*(快照一致性組)選
- 3. 選取要修改的快照一致性群組旁邊的加號(+)、以展開該群組。
- 4. 選取您要移除的成員磁碟區、然後按一下\*移除\*。
- 5. 確認您要執行該作業、然後按一下「移除」。

### 結果

System Manager會執行下列動作:

- 刪除與成員磁碟區相關的所有快照映像和快照磁碟區。
- 刪除與成員磁碟區相關聯的快照群組。
- 成員磁碟區不會以其他方式變更或刪除。

### <span id="page-3-1"></span>變更快照一致性群組的設定

若要變更快照一致性群組的名稱、自動刪除設定或允許的最大快照映像數、請變更該群組 的設定。

步驟

- 1. 選取功能表:Storage[快照]。
- 2. 單擊\* Snapshot Consistency Group\*(快照一致性組)選
- 3. 選取您要編輯的快照一致性群組、然後按一下「檢視**/**編輯設定」。

此時將出現\* Snapshot Consistency Group Settings\*(快照一致性組設置\*)對話框

4. 視需要變更快照一致性群組的設定。

#### 欄位詳細資料

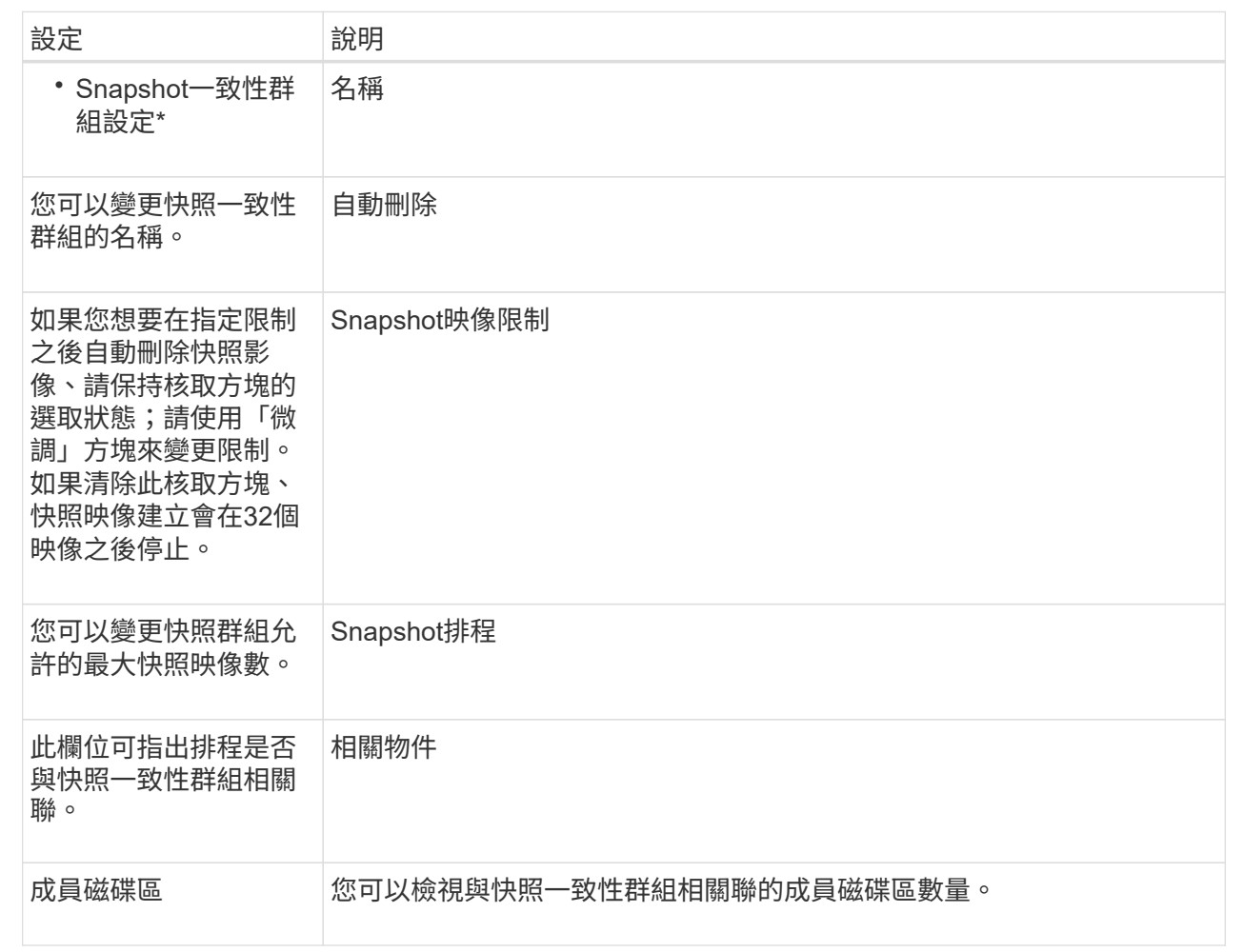

5. 按一下「 \* 儲存 \* 」。

## <span id="page-4-0"></span>刪除**Snapshot**一致性群組

您可以刪除不再需要的快照一致性群組。

開始之前

確認不再需要所有成員磁碟區的映像來進行備份或測試。

關於這項工作

此作業會刪除與Snapshot一致性群組相關的所有快照映像或排程。

#### 步驟

- 1. 選取功能表:Storage[快照]。
- 2. 選取\* Snapshot Consistency Group\*索引標籤。
- 3. 選取您要刪除的快照一致性群組、然後選取功能表:「Uncommon Tasks(非常用工作)」[Delete(刪除 )。

「確認刪除**Snapshot**一致性群組」對話方塊隨即出現。

4. 確認您要執行此作業、然後按一下\*刪除\*。

### 結果

System Manager會執行下列動作:

- 從快照一致性群組中刪除所有現有的快照映像和快照磁碟區。
- 刪除快照一致性群組中每個成員磁碟區的所有相關快照映像。
- 刪除快照一致性群組中每個成員磁碟區的所有相關快照磁碟區。
- 刪除快照一致性群組中每個成員磁碟區的所有相關保留容量(若已選取)。

#### 版權資訊

Copyright © 2024 NetApp, Inc. 版權所有。台灣印製。非經版權所有人事先書面同意,不得將本受版權保護文件 的任何部分以任何形式或任何方法(圖形、電子或機械)重製,包括影印、錄影、錄音或儲存至電子檢索系統 中。

由 NetApp 版權資料衍伸之軟體必須遵守下列授權和免責聲明:

此軟體以 NETAPP「原樣」提供,不含任何明示或暗示的擔保,包括但不限於有關適售性或特定目的適用性之 擔保,特此聲明。於任何情況下,就任何已造成或基於任何理論上責任之直接性、間接性、附隨性、特殊性、懲 罰性或衍生性損害(包括但不限於替代商品或服務之採購;使用、資料或利潤上的損失;或企業營運中斷),無 論是在使用此軟體時以任何方式所產生的契約、嚴格責任或侵權行為(包括疏忽或其他)等方面,NetApp 概不 負責,即使已被告知有前述損害存在之可能性亦然。

NetApp 保留隨時變更本文所述之任何產品的權利,恕不另行通知。NetApp 不承擔因使用本文所述之產品而產 生的責任或義務,除非明確經過 NetApp 書面同意。使用或購買此產品並不會在依據任何專利權、商標權或任何 其他 NetApp 智慧財產權的情況下轉讓授權。

本手冊所述之產品受到一項(含)以上的美國專利、國外專利或申請中專利所保障。

有限權利說明:政府機關的使用、複製或公開揭露須受 DFARS 252.227-7013(2014 年 2 月)和 FAR 52.227-19(2007 年 12 月)中的「技術資料權利 - 非商業項目」條款 (b)(3) 小段所述之限制。

此處所含屬於商業產品和 / 或商業服務(如 FAR 2.101 所定義)的資料均為 NetApp, Inc. 所有。根據本協議提 供的所有 NetApp 技術資料和電腦軟體皆屬於商業性質,並且完全由私人出資開發。 美國政府對於該資料具有 非專屬、非轉讓、非轉授權、全球性、有限且不可撤銷的使用權限,僅限於美國政府為傳輸此資料所訂合約所允 許之範圍,並基於履行該合約之目的方可使用。除非本文另有規定,否則未經 NetApp Inc. 事前書面許可,不得 逕行使用、揭露、重製、修改、履行或展示該資料。美國政府授予國防部之許可權利,僅適用於 DFARS 條款 252.227-7015(b) (2014年2月) 所述權利。

商標資訊

NETAPP、NETAPP 標誌及 <http://www.netapp.com/TM> 所列之標章均為 NetApp, Inc. 的商標。文中所涉及的所 有其他公司或產品名稱,均為其各自所有者的商標,不得侵犯。